# how to… SCHEDULE AN ART REPORT

The ART reporting module is used to generate reports to check an agency's data quality and share outcomes with funders.

### STEP 1: CONNECT TO ART

1. Click on **Connect to ART** in the top right corner of the screen (underneath **Back Date**).

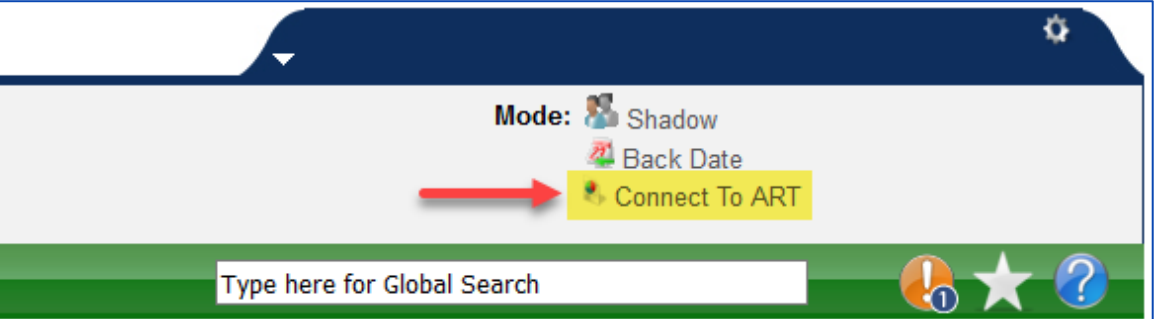

2. Scroll down to the bottom of the ART screen to check that a **warehouse build** (also called an "**ART Refresh**") has been completed recently. In order for a client's data to appear in ART reports, their information must have been entered *several hours prior* to the most recent build.

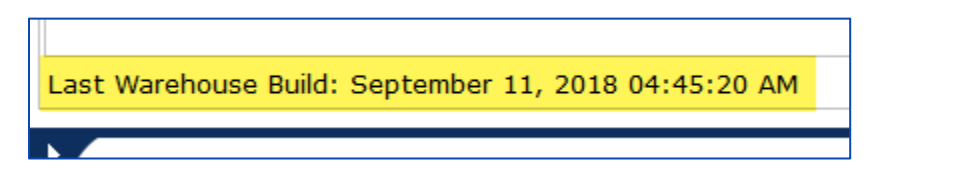

## STEP 2: LOCATE A REPORT

1. Click on the **arrow** next to **Public Folder** to access the most commonly-used ART reports.

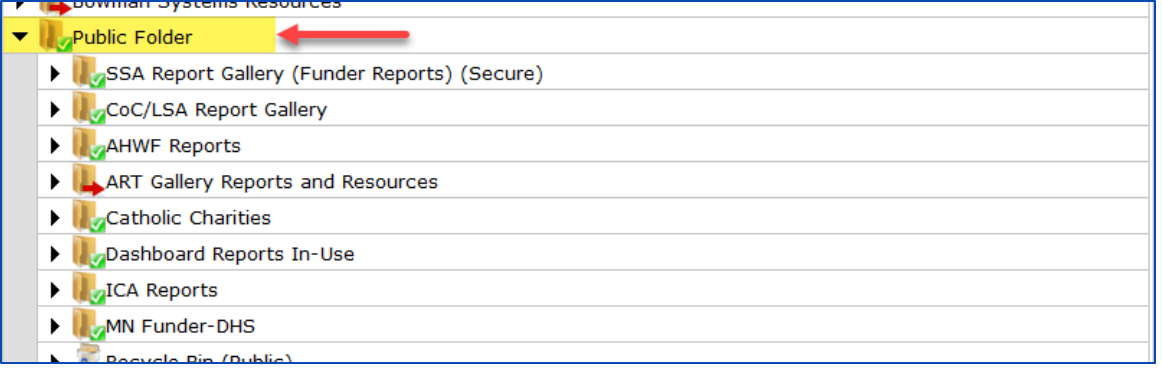

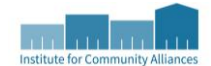

2. Within the **Public Folder**, reports are organized into **subfolders**. If necessary, you can use the **navigation buttons** to move between pages of ART reports.

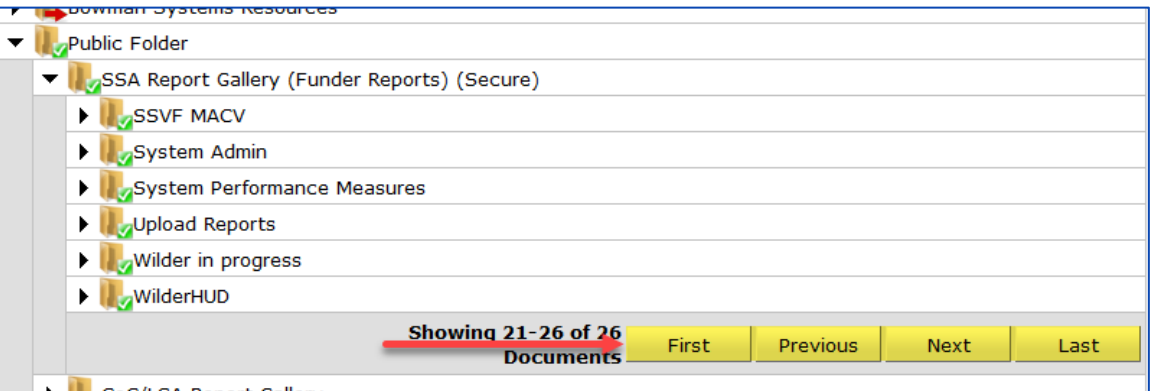

## STEP 3: SCHEDULE ("RUN") A REPORT

1. Click on the **magnifying glass** next to a report to view that report's description and the different options for running it.

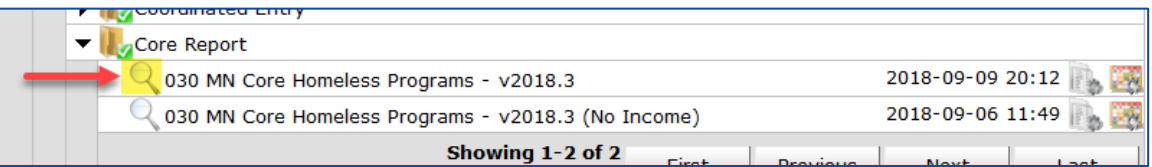

2. Select **Schedule Report** to bring up the **ART Report Prompts** pop-up.

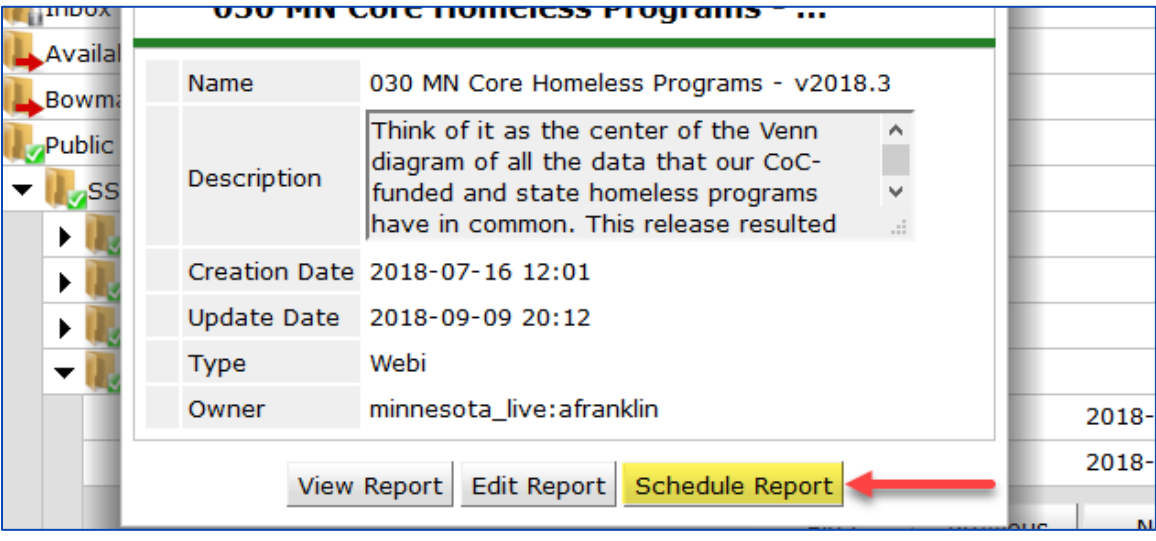

- 3. The **ART Report Prompts** pop-up may contain several different prompts. However, these four prompts can be found on most reports and should almost always be filled out:
	- a. **Select Provider(s):** The provider(s) whose information should be pulled into the report.
	- b. **Enter Start Date:** The start of the reporting period.
	- c. **Enter End Date (Plus 1 Day):** The end of the reporting period. Note that the End Date should be increased by one day, so for a report with an End Date of 07/31/2018, you would enter 08/01/2018 into this field.
	- d. **Enter Effective Date:** The Effective Date should almost always be equal to the **End Date (Plus 1 Day)** value.

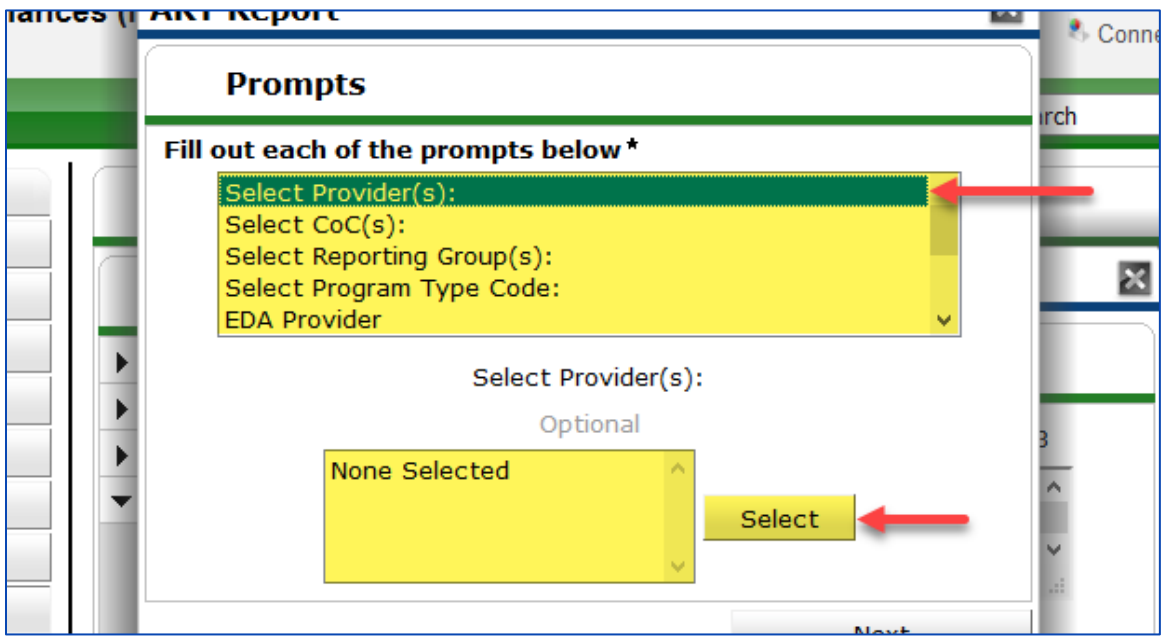

e. When entering a date, you should almost always set the **time** to **12:00:00 AM**.

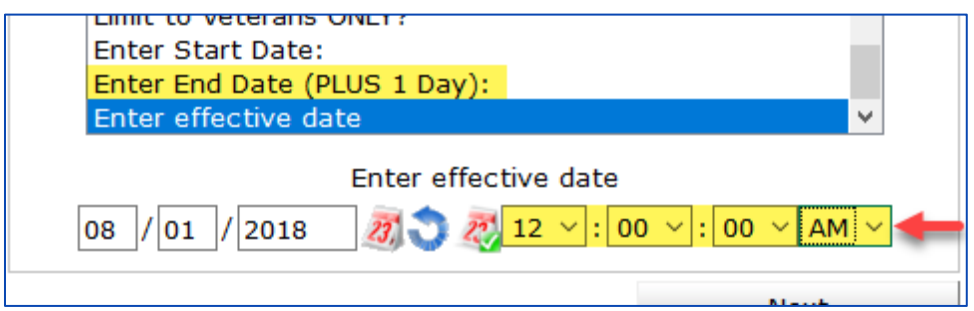

4. Click on **Next** when all of the necessary prompts have been filled out. The **Schedule Report** popup will appear.

- 5. The **Schedule Report** prompt offers several useful options:
	- a. **Name**: Give the report a different name. Some users like to include identifying information, such as the provider numbers included in the report.
	- b. **Report Format**: Reports can be downloaded as an Excel workbook or a PDF.
	- c. **Interval**: Reports can be scheduled to run on a regular basis, such as monthly. (Note: When a new version of a report is released, it is important to reschedule reoccurring reports to ensure that the latest report version is being used.)
	- d. **Start Date**: The first date the report should be run.
	- e. **End Date**: The last date the report should be run.

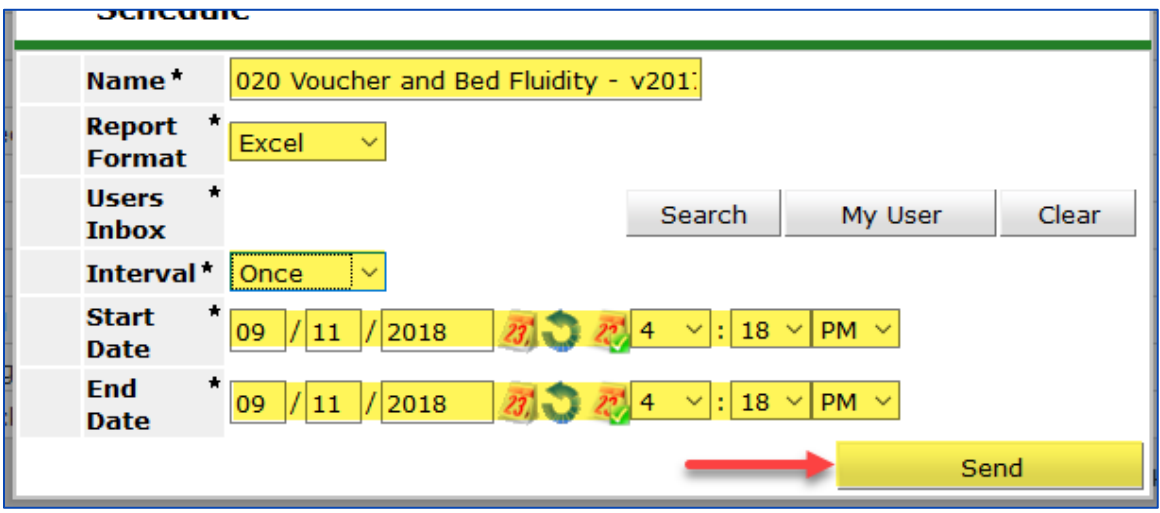

6. Click on **Send** when all desired options have been selected.

#### STEP 4: REVIEW A REPORT

1. When a report is scheduled, it will show up at the bottom of the ART screen. Click on **Refresh** if a recently scheduled report is not listed.

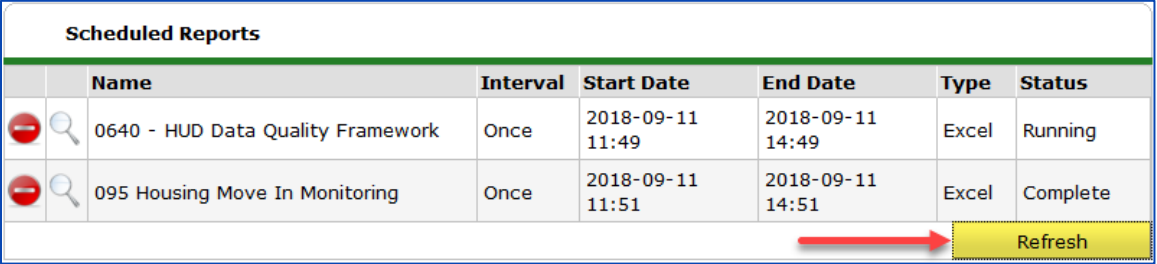

a. If you click on the **magnifying glass** in the **Scheduled Reports** section, **do not** use the **Reschedule Report** feature. This feature will not always use the newest version of a report, which means that the report may contain false data entry errors.

2. Copies of scheduled reports can be downloaded from the **Inbox** folder.

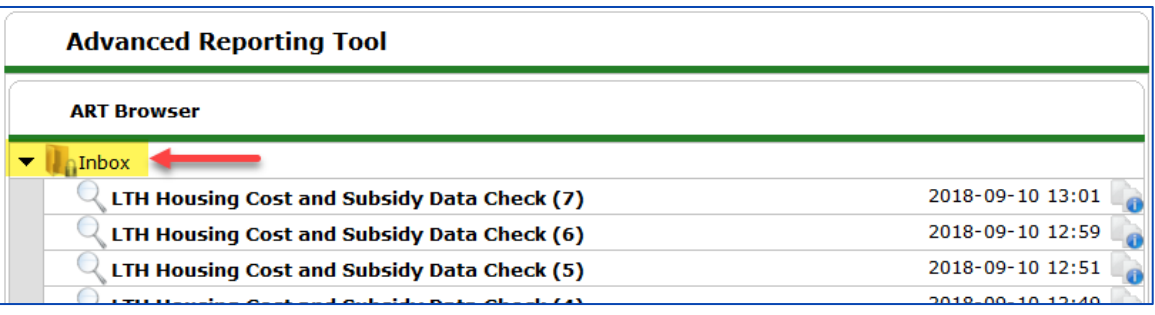

3. Many reports contain **error keys** which can be used to identify and correct data entry errors.

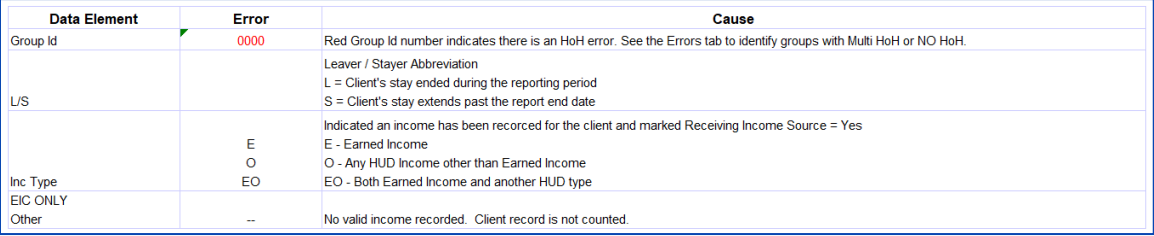

- 4. Have a question about a report?
	- a. For general assistance, contact the Minnesota HMIS helpdesk a[t mnhmis@icalliances.org.](mailto:mnhmis@icalliances.org)
	- b. For a list of all publicly available ART reports, visit th[e ICA MN REPORTcollection](https://airtable.com/shrhfbuT0jRIVvFhk/tbluQ4XghPeDSlTVd) webpage.
	- c. Report feature enhancements and custom report requests can be submitted through the [Minnesota Reports Request form.](https://docs.google.com/forms/d/e/1FAIpQLSepMJNkKBJlrEZWVzcYonQ8zvNVQ6z66ARX9oboRicEsPmblg/viewform) Submissions are placed into a queue, where they are evaluated in order to determine their priority level and required time investment.